もくじ

 $\mathcal{R} - \frac{3}{2}$ : 1

# SynCAP ユーザーズマニュアル

ラトックシステム株式会社 2019年2月 第1.0版

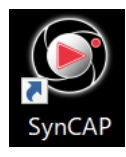

SynCAP は、RS-HDCAP-4PT: 4K パススルーHD ゲームキャプチャー専用の キャプチャーソフトです。RS-HDCAP-4PT 本体を USB ケーブルでパソコン に接続してご使用ください。

対象製品:型番 RS-HDCAP-4PT 品名 4K パススルーHD ゲームキャプチャー 対応 OS: Windows 10/8.1

# もくじ

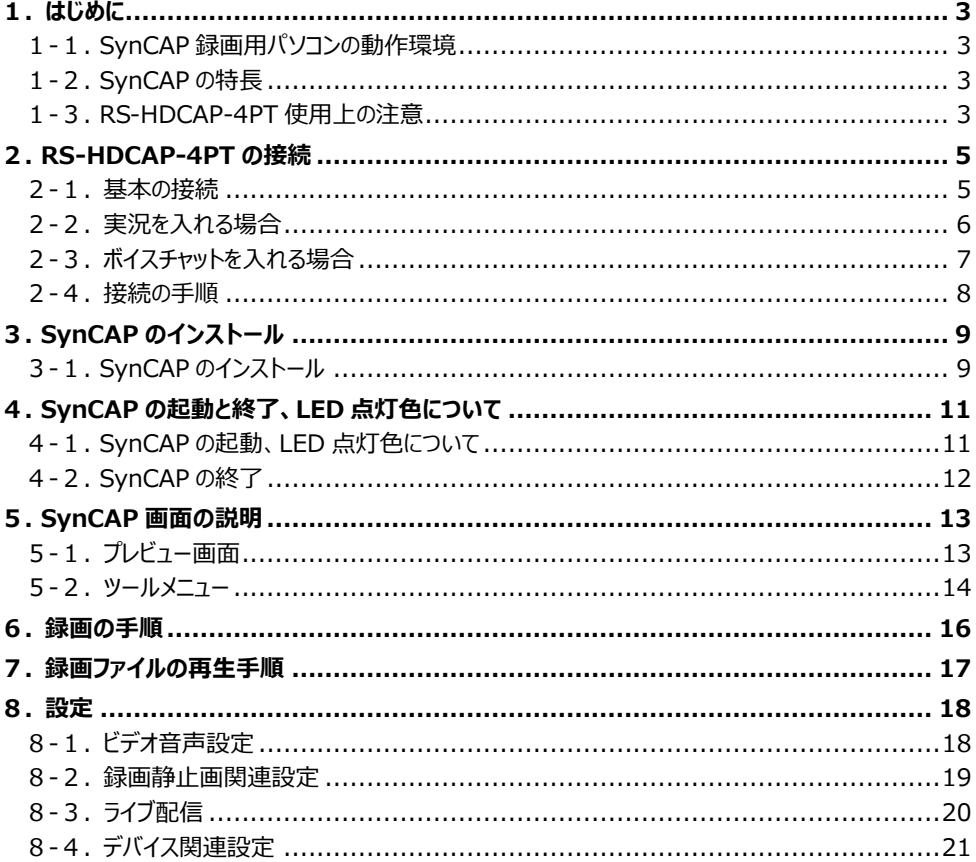

# <u>もくじ</u>

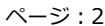

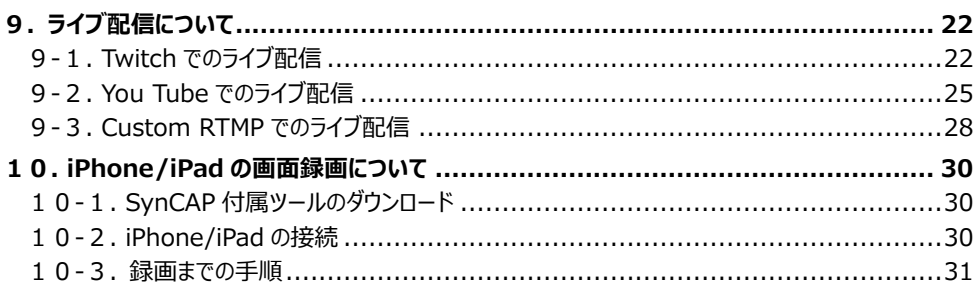

 $\sim -2$ ; 3

# <span id="page-2-0"></span>**1. はじめに**

SynCAP は、グラフィカルなユーザーインターフェイスにより、マイクの音(自分の声) を入れながら、ゲーム画面の録画やライブ配信が簡単にできるソフトウェアです。

### ◆ご注意◆

- ●本製品で記録したデータを、私的な目的以外で著作権者や他の権利者の承諾を得ずに複 製、配布、配信することは著作権法等により禁止されています。
- ●動画サイトの仕様変更により、ストリーミング配信機能がご使用いただけなくなること があります。

### <span id="page-2-1"></span>**1-1. SynCAP 録画用パソコンの動作環境**

- ・ CPU およびクラフィックボード:
	- デスクトップ: Intel Core i5-4440 3.10GH 同等以上 NVIDIA GeForce GTX 660 同等以上
	- ノートブック:Intel Core i7-4810MQ 同等以上 NVIDIA GeForce GTX 870M 同等以上
- ・ メモリ:8GB 以上のメモリ
- ・ ハードディスク:インストール用 1GB 以上の空き容量
- ・ インターフェイス:USB3.0
- ・ グラフィックボード:DirectX 9.0c 以降に対応したグラフィックボード
- ・ サウンド :DirectX Audio に対応したオーディオ出力デバイス ※上記のパソコン動作環境を満たす場合であっても、ご使用の環境によってはスムーズに録画さ れないなどの現象が発生することがあります。

### <span id="page-2-2"></span>**1-2. SynCAP の特長**

- ・ 簡単な操作で録画(MP4 形式・最大解像度 1080p)
- ・ マイクのミキシング対応
- ・ ライブ配信対応(Twitch・YouTube・カスタム定義)
- ・ スナップショット対応

### <span id="page-2-3"></span>**1-3. RS-HDCAP-4PT 使用上の注意**

- ・ 1 つのパソコンでゲームと録画(バックグランド)を同時処理させる場合、パソコン のスペックによっては、録画およびゲーム画面の処理が重くなる、またフレーム落ち やティアリング等が発生する可能性があります。
- ・ PS4 pro など、コントローラーは無線でご使用ください。USB ケーブルで接続すると、

マイクミキシングにノイズが含まれます。

・ iPhone/iPad の映像を録画する場合、純正 Apple AV アダプターを別途ご用意くださ い。ご使用の際、SynCAP 付属ツールで、「HDCP 検出」をオフにしてください。「HDCP 検出」をオフにしても、保護されたコンテンツの録画や配信はできません。

#### 2.接続する機器

ページ:5

# <span id="page-4-0"></span>**2. RS-HDCAP-4PT の接続**

<span id="page-4-1"></span>RS-HDCAP-4PT の接続について説明します。

### **2-1. 基本の接続**

接続例は次の 2 通りです。

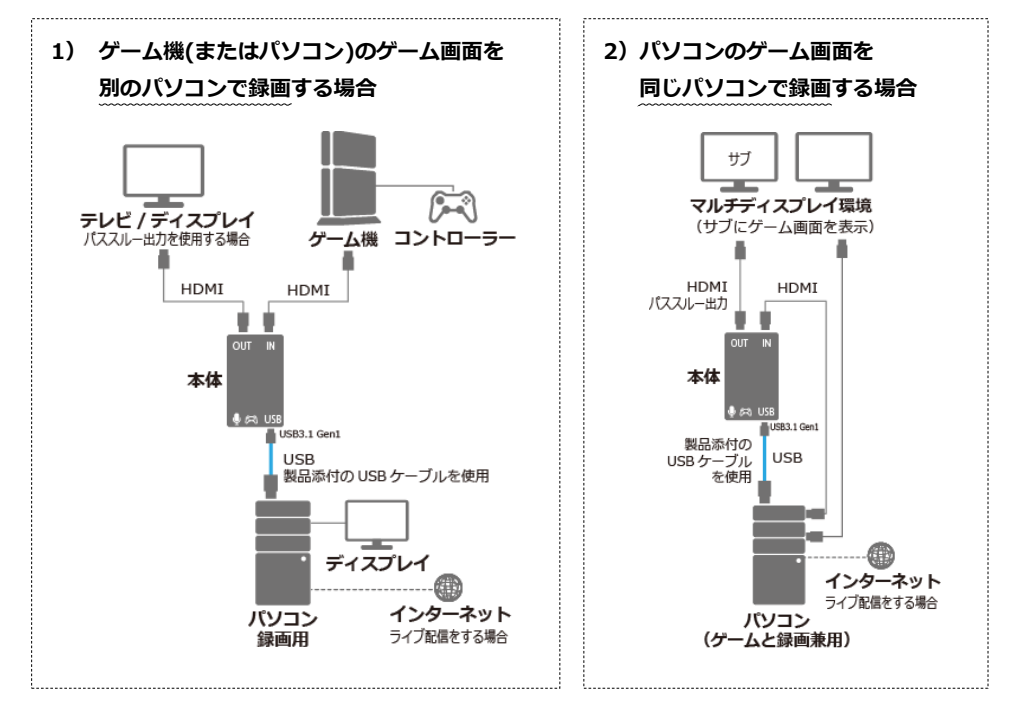

※ パススルー出力とは、本体からテレビ/ディスプレイにゲーム映像を出力する機能のことです。 ※ 1 つのパソコンでゲームと録画 (バックグランド) を同時処理させる場合、パソコンのスペックによっては、 録画およびゲーム画面の処理が重くなる、またフレーム落ちやティアリング等が発生する可能性があります。

<span id="page-4-2"></span>実況入りで録画する場合は、「2-2.[実況を入れる場合」](#page-4-2) ボイスチャット入りで録画する場合は、「2-3.[ボイスチャットを入れる場合」](#page-5-1) も参照ください。

# <span id="page-5-0"></span>**2-2. 実況を入れる場合**

実況付きで録画する場合、マイク (またはヘッドセット) を RS-HDCAP-4PT 本体の し マイク接続 (3.5mm ステレオミニ)に接続します。

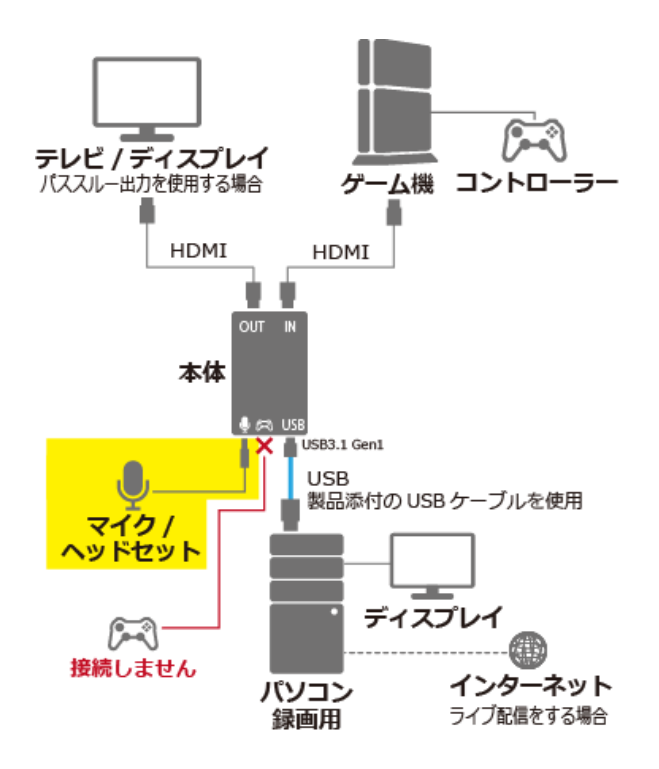

<span id="page-5-1"></span>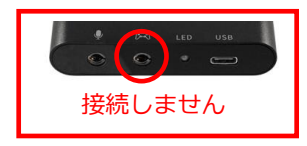

コントローラーのポートに製品添付 3.5 ミリ 4 極 AUX ケーブ ルを接続しないでください。 ヘッドセットおよび SynCAP のプレビュー画面から音声が聞 こえなくなります。

# <span id="page-6-0"></span>**2-3. ボイスチャットを入れる場合**

ボイスチャット付きで録画する場合、ゲーム機のコントローラーを RS-HDCAP-4PT 本体の パーパゲーム コントローラー接続に、製品添付の 3.5 ミリ 4 極 AUX ケーブルで接続します。

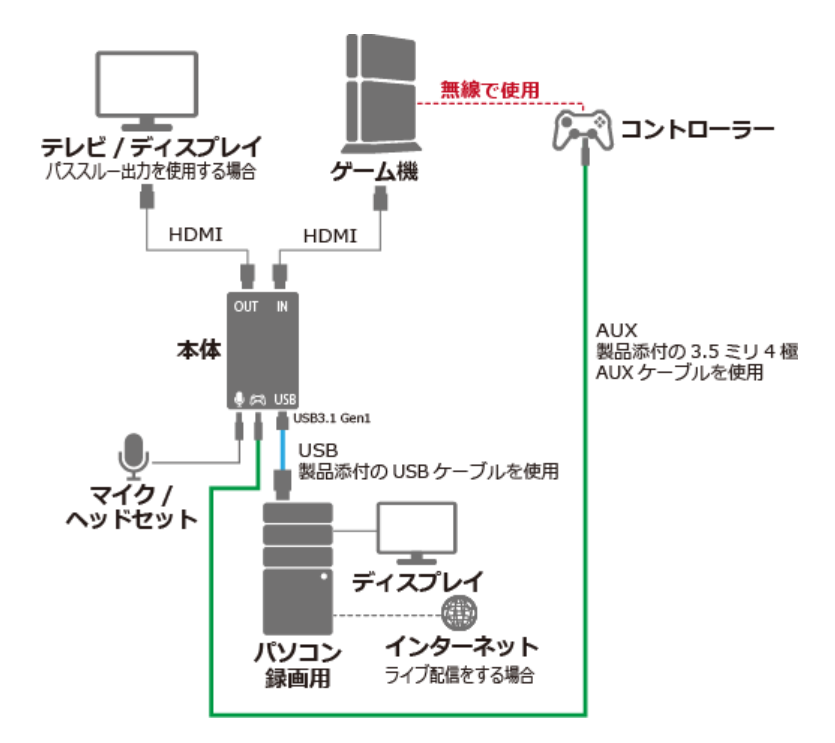

コントローラーがゲーム機に有線接続されていると、音声にノイズが入ります。 無線で使用するようご注意ください。

### <span id="page-7-0"></span>**2-4. 接続の手順**

接続の手順は次の通りです。

- 1. ゲーム機(またはパソコン)の電源 OFF を確認し、HDMI IN に接続します。
- 2. (パススルー出力)テレビ/ディスプレイの電源 OFF を確認し、HDMI OUT に接続します。
- 3. 録画用パソコンの USB 3.1 Gen1 (USB3.0) ポートに、製品添付の USB ケー ブルで接続します。録画用パソコンの電源は ON/OFF どちらの状態でも問題 ありません。
- 4. 実況を入れる場合、マイクを ↓ に接続します。
- 5. ゲーム機でボイスチャットをする場合、コントローラーを ーイに、製品添付 の 3.5 ミリ 4 極 AUX ケーブルで接続します。
- 6. テレビ/ディスプレイの電源を ON にします。
- 7. ゲーム機(またはパソコン)の電源を ON にします。
- 8. 録画用パソコンの電源を ON にします。
- 9. RS-HDCAP-4PT 本体の LED が紫色に点灯するとスタンバイ完了です。
- 10. パススルー出力を使用する場合、ゲーム映像がテレビ/ディスプレイに出力さ れます。
- ※ PS4 の画面が表示されないときは、接続の前に、(設定) > [システム] > [HDCP を有効にする]のチェッ クを外して HDCP 機能を解除してください。

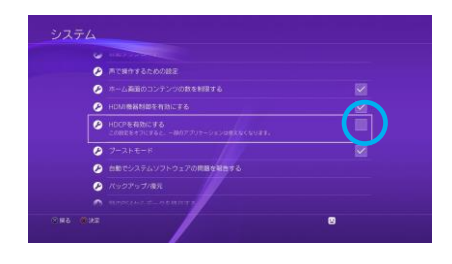

# <span id="page-8-0"></span>**3. SynCAP のインストール**

専用キャプチャーソフト SynCAP は、弊社ホームページにてダウンロード提供しています。 <https://www.ratocsystems.com/services/driver/games.html>

# **対応 OS:Windows 10/8.1**

※画面例は Windows 10 の場合です。

# **◆ドライバーは不要です◆**

RS-HDCAP-4PT は UVC(USB Video Class)に対応しており、ドライバーのインストー ルは不要です。パソコンに接続するだけで動作します。

# <span id="page-8-1"></span>**3-1. SynCAP のインストール**

- 1. 弊社ホームページから SynCAP をダウンロードします。 https://www.ratocsystems.com/services/driver/games.html
- 2. ダウンロードしたファイルを任意のフォルダーで解凍し、【setup.exe】をダブルク リックします。

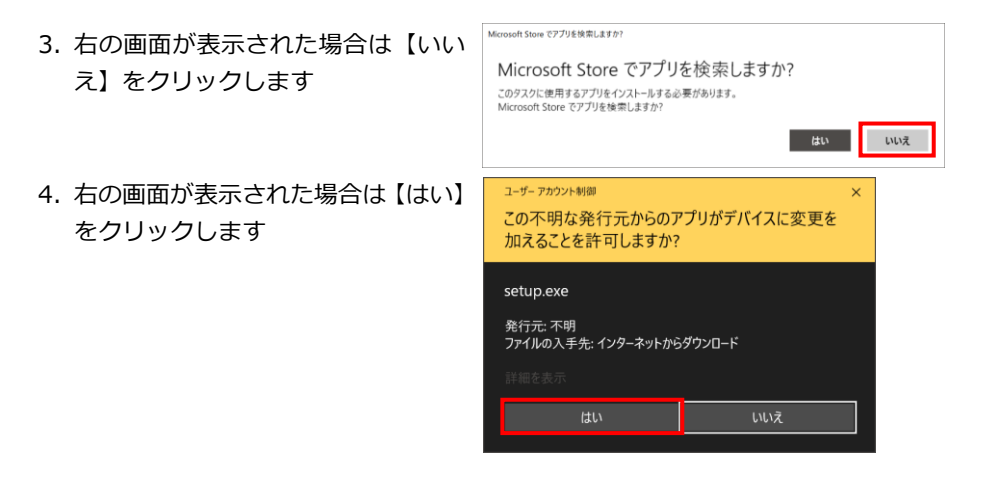

 $\times$ 

ページ:10

- 5. SynCAP のインストーラーが起動します。
	- ①【日本語】を選び、【OK】をクリッ クします。
	- ②【次へ】をクリックします。

6. SynCAP をインストールしていま す。しばらくお待ちください。

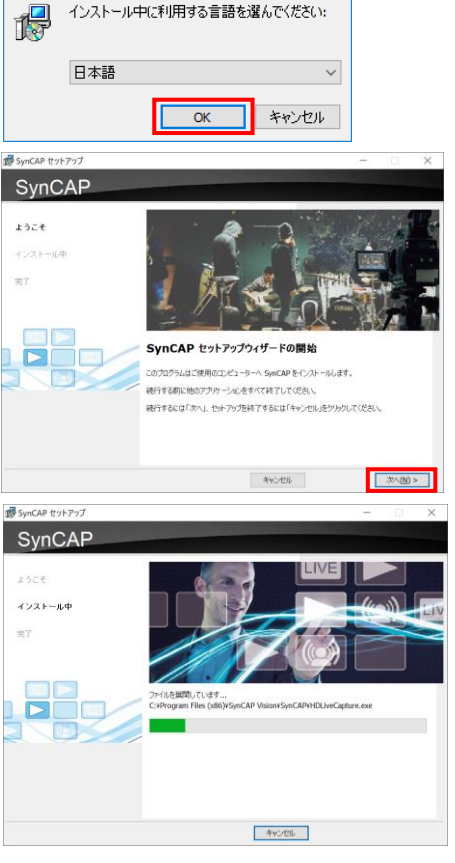

セットアップに使用する言語の選択

インストール中に利用する言語を選んでください:

7. SynCAPのインストールが完了しま した。【完了】をクリックします。

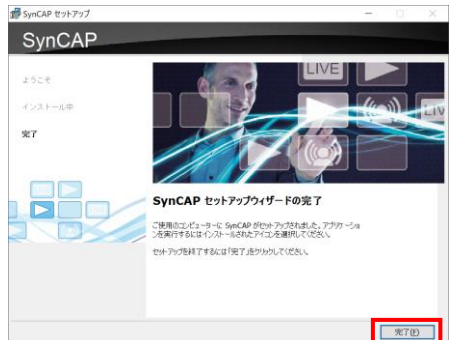

以上でインストールは完了しました。

4.SynCAP の起動と終了、LED 点灯色について

ページ:11

# <span id="page-10-0"></span>**4. SynCAP の起動と終了、LED 点灯色について**

専用キャプチャーソフト SynCAP の起動と終了について説明します。

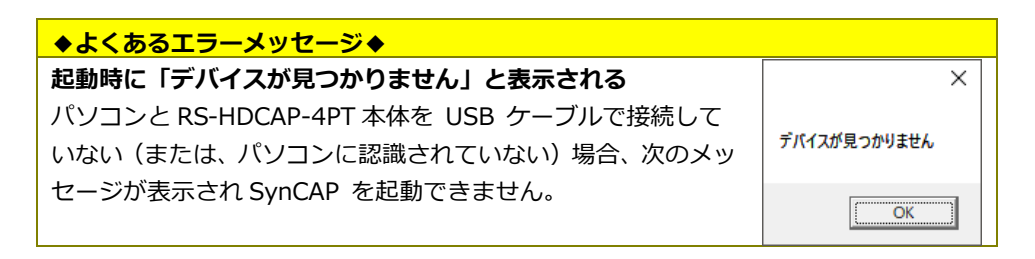

### <span id="page-10-1"></span>**4-1. SynCAP の起動、LED 点灯色について**

1. パソコンの USB3.1 Gen1(USB3.0)に RS-HDCAP-4PT 本体が 、USB ケーブ ルで接続されていることを確認します。 LED は紫色に点灯します。USB2.0 に接続している場合は、赤色に点灯しますの で、USB3.1 Gen1(USB3.0)に接続し直してください。

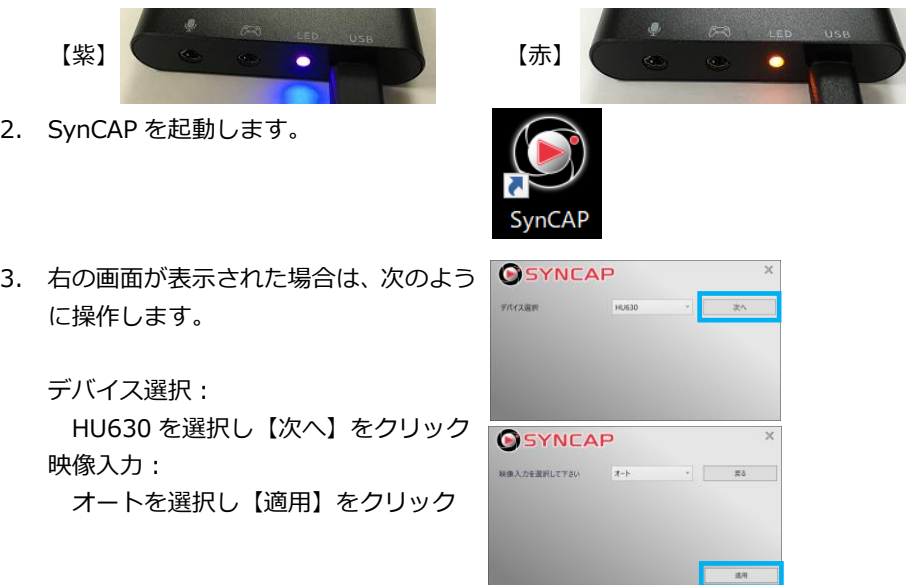

4.SynCAP の起動と終了、LED 点灯色について

ページ:12

4. SynCAP が起動しました。 プレビュー画面が表示され、LED は青色 に点灯します。

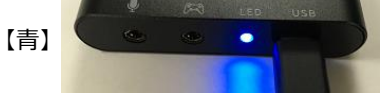

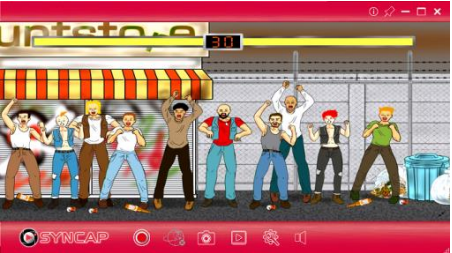

 「No Signal」と表示された時は、HDMI IN に機器を接続しているか確認してくだ さい。PS4 はあらかじめ HDCP 有効設定の解除を行ってから接続してください。

## <span id="page-11-0"></span>**4-2. SynCAP の終了**

1. 画面右上の【×】をクリックします。

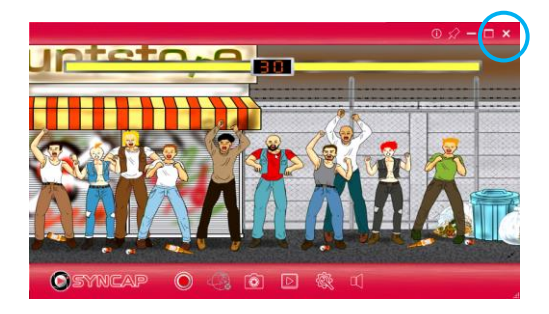

2. USB ケーブルを抜き、パソコンから RS-HDCAP-4PT 本体を取り外します。

# <span id="page-12-0"></span>**5. SynCAP 画面の説明**

専用キャプチャーソフト SynCAP の画面まわりについて説明します。

## **5-1. プレビュー画面**

<span id="page-12-1"></span>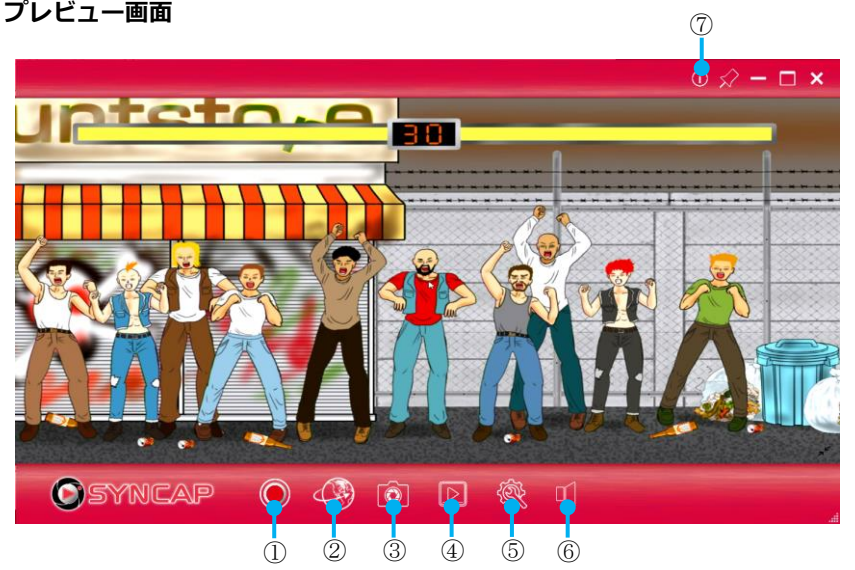

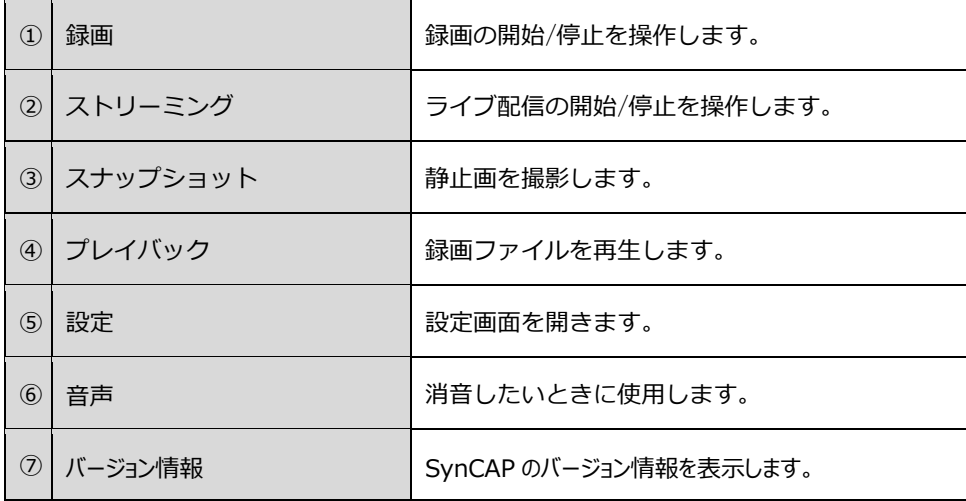

<span id="page-13-0"></span>**5-2. ツールメニュー**

SynCAP 画面を右クリックするとツールメニューが表示されます。

### **常に手前に表⽰する**:SynCAP 画面を常に最前面に表示します。

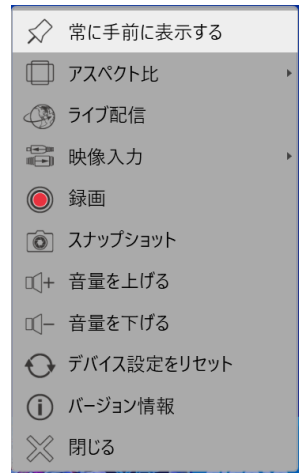

**アスペクト比**:画面比率を【任意】【4:3】【16:9】から選択します。

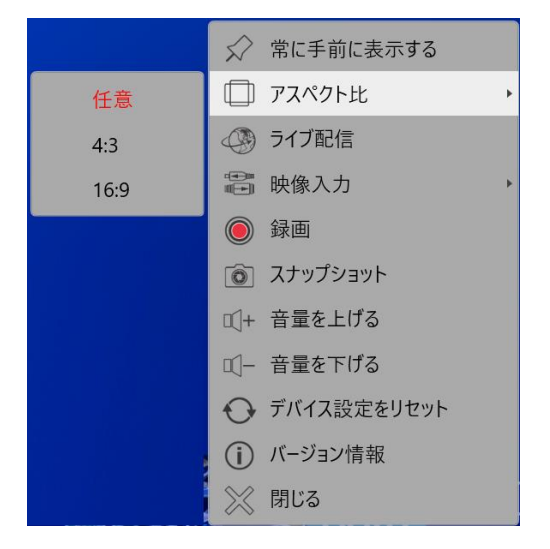

### **その他のメニュー**

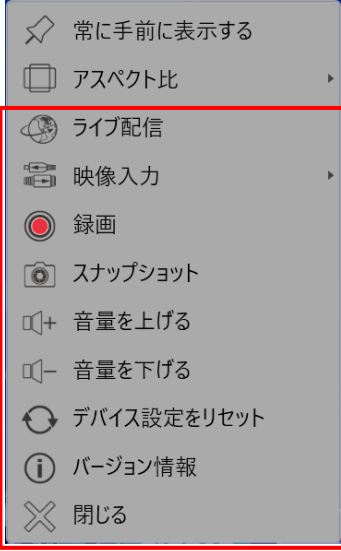

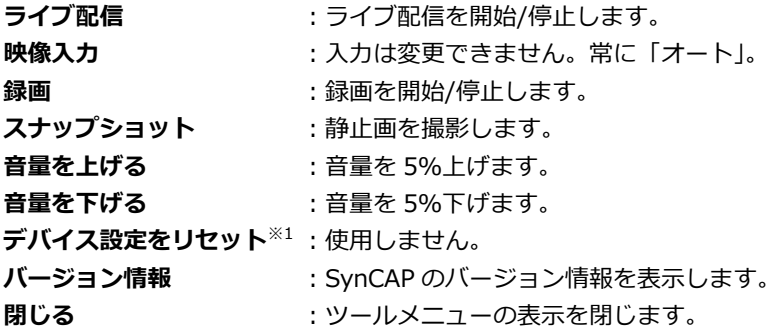

※1 他の RS-HDCAP シリーズ製品(2019.2.28 時点では RS-HDCAP-4PT のみ)を使用する際に、 そのプロファイルを読み込むために使用します。

# <span id="page-15-0"></span>**6. 録画の手順**

録画の手順は次の通りです。

- 1. SynCAP を起動します。
- 2. プレビュー画面の【録画】をクリックし ます。

- 3. 録画を停止するには、再度【録画】をク リックします。
- 4. 録画ファイルは、初期設定では下記の状 態で保存されます。
	- ➢ **録画ファイルの保存先** C:¥Users¥(ユーザー名)¥Videos
	- ➢ **録画ファイル名** 日付\_時刻 ※ yymmdd\_hhmmss 形式
	- ➢ **画面解像度** 1920x1080
	- ➢ **録画ファイルの画質(MP4)** 高画質

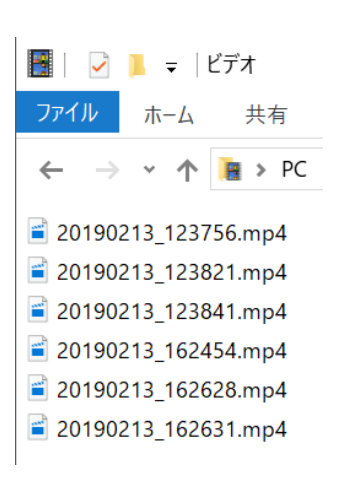

回

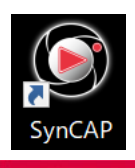

 $\bullet$ 

÷

ページ:17

# <span id="page-16-0"></span>**7. 録画ファイルの再生手順**

Windows 標準プレイヤーでも再生できますが、SynCAP でも録画ファイルを再生できます。 手順は次の通りです。

**SECT** 

 $\bullet$ 

1. SynCAP プレビュー画面の【プレイバッ ク】をクリックします。

- 2. ファイルを開く画面が表示されます。 再生したい録画ファイルを選択し、【開 く】をクリックします。
- 3. 再生が始まります。

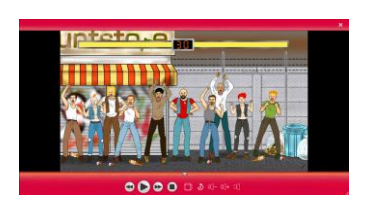

【再生画面下の操作ボタンについて】

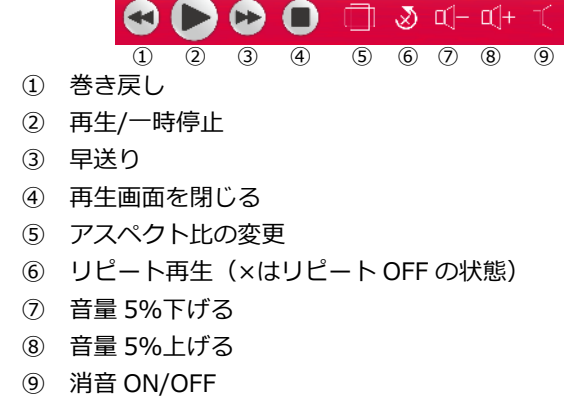

<span id="page-17-0"></span>プレビュー画面にある【設定】をクリックすると、SynCAP の設定ができます。

### <span id="page-17-1"></span>**8-1. ビデオ音声設定**

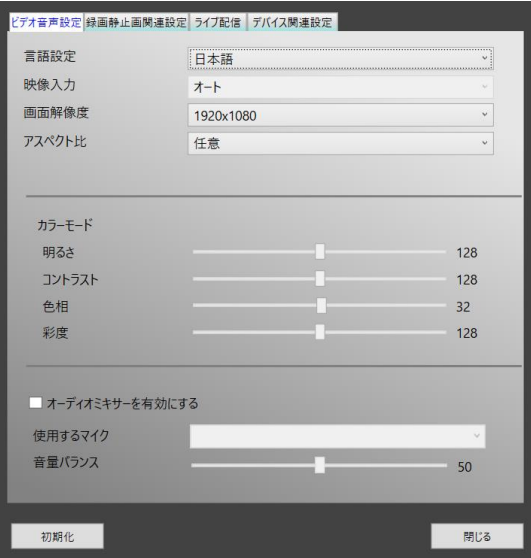

※画面例は初期化状態です。

- **言語設定** :言語を選択します。
- **映像入力** :常に「オート」で使用します。
- **画面解像度** :【720x480】【1280x720】【1920x1080】から選択します。
- **アスペクト比** :画面の縦横比率を【任意】【4:3】【16:9】から選択します。
- **カラーモード** : 各スライダーでビデオのカラーを調節します。
- **オーディオミキサーを有効にする**
	- :パソコンに接続されたマイクをミキシングしたいときにチェックを入れ、 使用するマイクと音量バランスを指定します。

# 8.設定 ページ:19

#### <span id="page-18-0"></span>**8-2. 録画静止画関連設定**

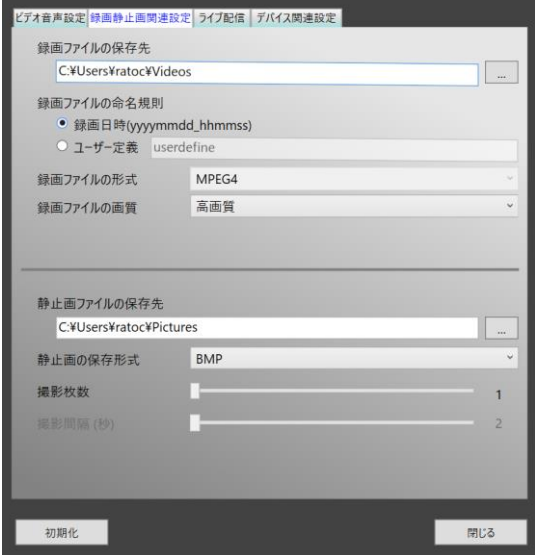

※画面例は初期化状態です。

**録画ファイルの保存先 : 録画ファイルの保存先を指定します。** 

**録画ファイルの命名規則**:録画日時、ユーザー定義のどちらかを選択します。

- 
- **録画ファイルの形式 : MPEG4(H.264 AVC+AAC)形式で、固定です。**
- 
- **録画ファイルの画質** :【低画質】【標準】【高画質】から選択します。

画質の目安(映像ビットレート)

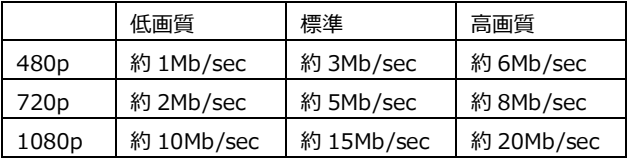

**静止画ファイルの保存先**:スナップショットの保存先を指定します。

**静止画の保存形式 : [BMP] [PNG] [JPG] [TIFF] から選択します。 撮影枚数** :スライダーで枚数を指定します。最高 20 枚まで。 **撮影間隔(秒)** :スタイダーで撮影間隔を指定します。最大 5 秒まで。

# 8.設定 ページ:20

### <span id="page-19-0"></span>**8-3. ライブ配信**

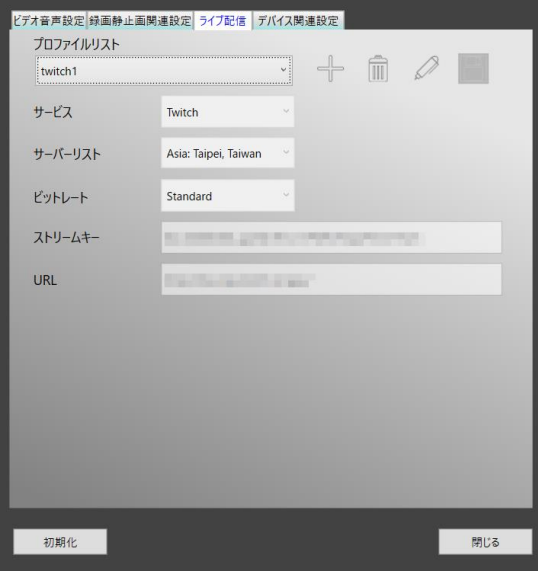

※画面例は一例です。

※ライブ配信の設定内容は【初期化】をクリックしても保持されます。

### **プロファイルのポート·プロファイルを選択します。**

プロファイルは作成が必要です。

- (作成):プロファイルの作成
- (削除):選択プロファイルの削除
- (編集):選択プロファイルの編集
- (保存):作成プロファイルの保存

# **サービス : [Twitch] 【YouTube】【Custom RTMP】から選択します。**

- **サーバーリスト :利用したい地域のサーバーを選択します。**
- 
- **ビットレート** :【Low】【Standard】【High】から選択します。

画質の目安(映像ビットレート)

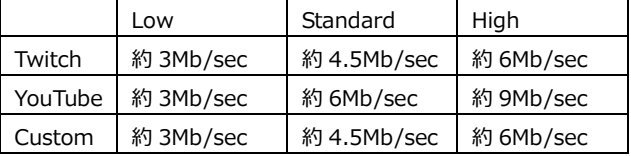

**ストリームキー/URL** :配信サイトから得た情報が自動入力されます。【Custom RTMP】 を選択した場合のみ、URL とストリームキーの入力が必要です。

# 8.設定 ページ:21

### <span id="page-20-0"></span>**8-4. デバイス関連設定**

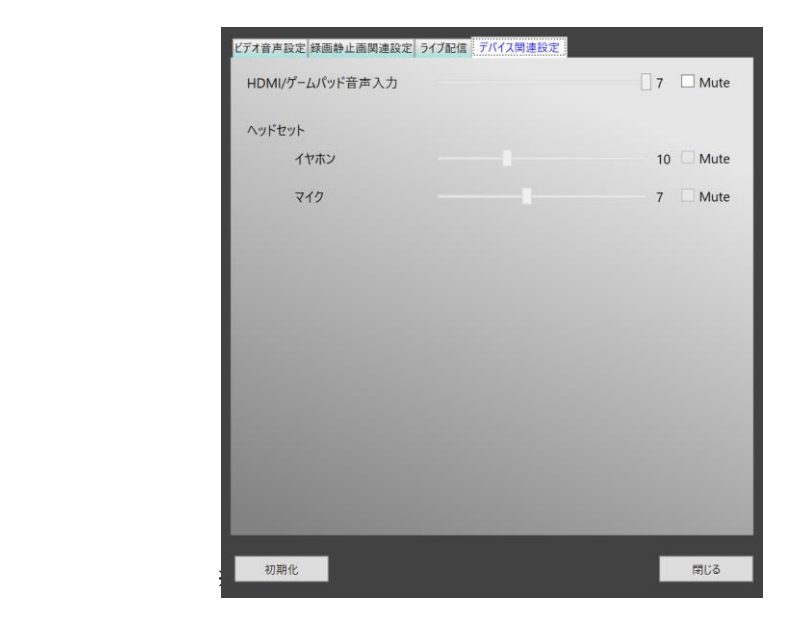

HDMI/ゲームパット音声入力: HDMI IN に接続されている機器の入力音声※1 について、 音量を調節します。初期設定は MAX ですので、現在より も音量を下げたいときにご使用ください。 Mute にすると消音ができますが、録音されなくなります のでご注意ください。

**ヘッドセット** :マイクに接続されているイヤホンまたはマイクの音量を 調節します。 Mute にチェックを入れると消音となります。

※1:RS-HDCAP-4PT 本体に 3.5 ミリ 4 極ケーブルを使用してゲームコントローラー を接続しているときは、HDMI IN の入力音声を遮断し、ゲームコントローラー 経由で音声が入力されます。

teto.

オ音声設定 録画静止画開連設す ライブ配信 | バイス関連設

。<br>「オ音声設定 <mark>録画静止画関連設定 ライブ配信 | デバイス関連設</mark>定

プロファイルリスト プロファイルなし サービス サーバーリスト ビットレート ストリームキー URL

プロファイルリスト プロファイルなし サービス

 $\overline{\phantom{a}}$ 

ページ:22

# <span id="page-21-0"></span>**9. ライブ配信について**

SynCAP から Twitch や YouTube にライブ配信することができます。

**ライブ配信サービスのアカウントが必要です**

Twitch や YouTube の利用にはアカウントが必要です。各サービスで登録してください。

## <span id="page-21-1"></span>**9-1. Twitch でのライブ配信**

1. 【設定】をクリックします。

2. 【ライブ配信】タブを開きます。

- 3. プロファイルを作成します。 (作成)をクリックします。
- 4. 次の項目について選択します。

サービス:Twitch を選択 サーバーリスト:利用したい地域を選択 ビットレート:Low、Standard、High から選択

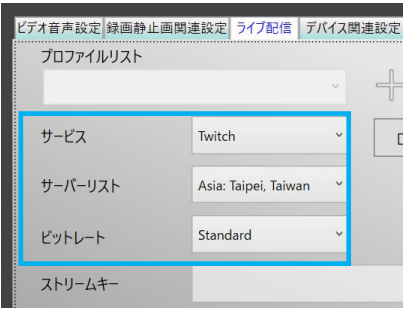

#### 10.iPhone/iPad の画面録画について

 $\boxed{1712}$  $\tilde{\omega}$ 

。<br>『オ音声設定 録画静止画聞連設定 <mark>ライブ配信 </mark> デバイス関連設定

Twitch

ログイン 登録  $\frac{1}{1-1}$ -<br>KXD-B

Asia: Taipei, Taiwan Standard

 $\sim$ 

**Cuffei** 

プロファイルリスト

 $t - \nu z$ 

サーバーリスト

ビットレート

**O** Rrowser title

ページ:23

BBB

 $\overline{\phantom{0}}$  $\overline{\vee}$ 

- 5. 【ログイン】をクリックします。
- 6. Twitch の Web ページが表示されます。 ユーザー名とパスワードを入力し、ログ インします。ログインするとこの画面は 自動的に閉じられます。

7. ストリームキーと URL に値が自動的に入 ります。

この設定を保持するため、 | 4 (保存)をク リックしてプロファイルを保存します。

8. 設定が完了しました。 【閉じる】をクリックします。

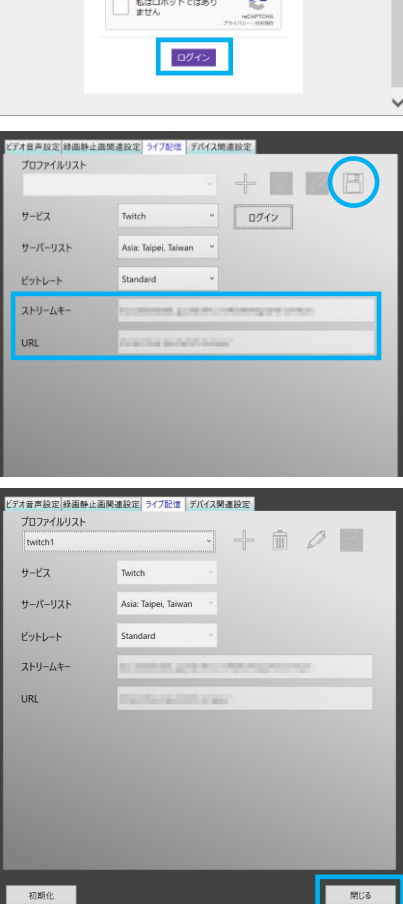

9. ライブ配信を開始するには【ストリーミ ング】をクリックしてください。

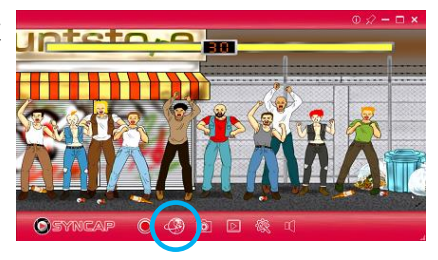

10. ライブ配信が始まります。画面右上に 「LIVE」と表示されます。

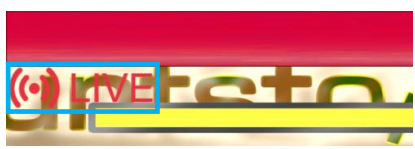

<span id="page-23-0"></span>11. ライブ配信を停止するには【ストリーミ ング】を再度クリックしてください。

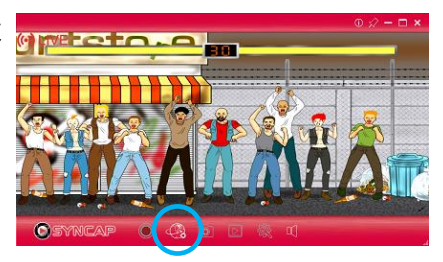

# **9-2. You Tube でのライブ配信**

1. 【設定】をクリックします。

2. 【ライブ配信】タブを開きます。

- 3. プロファイルを作成します。 (作成)をクリックします。
- 4. 次の項目について選択します。

サービス:YouTube を選択 ビットレート:Low、Standard、High から選択

5. 【ログイン】をクリックします。

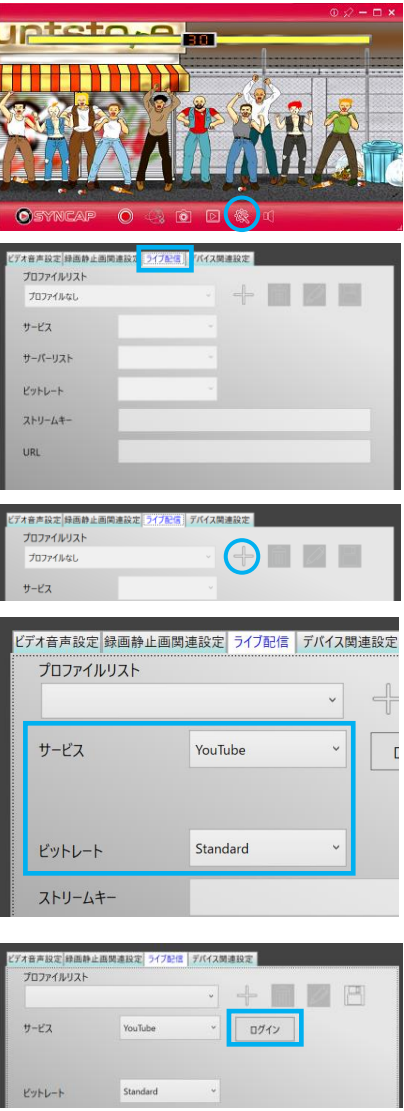

# 10.iPhone/iPad の画面録画について

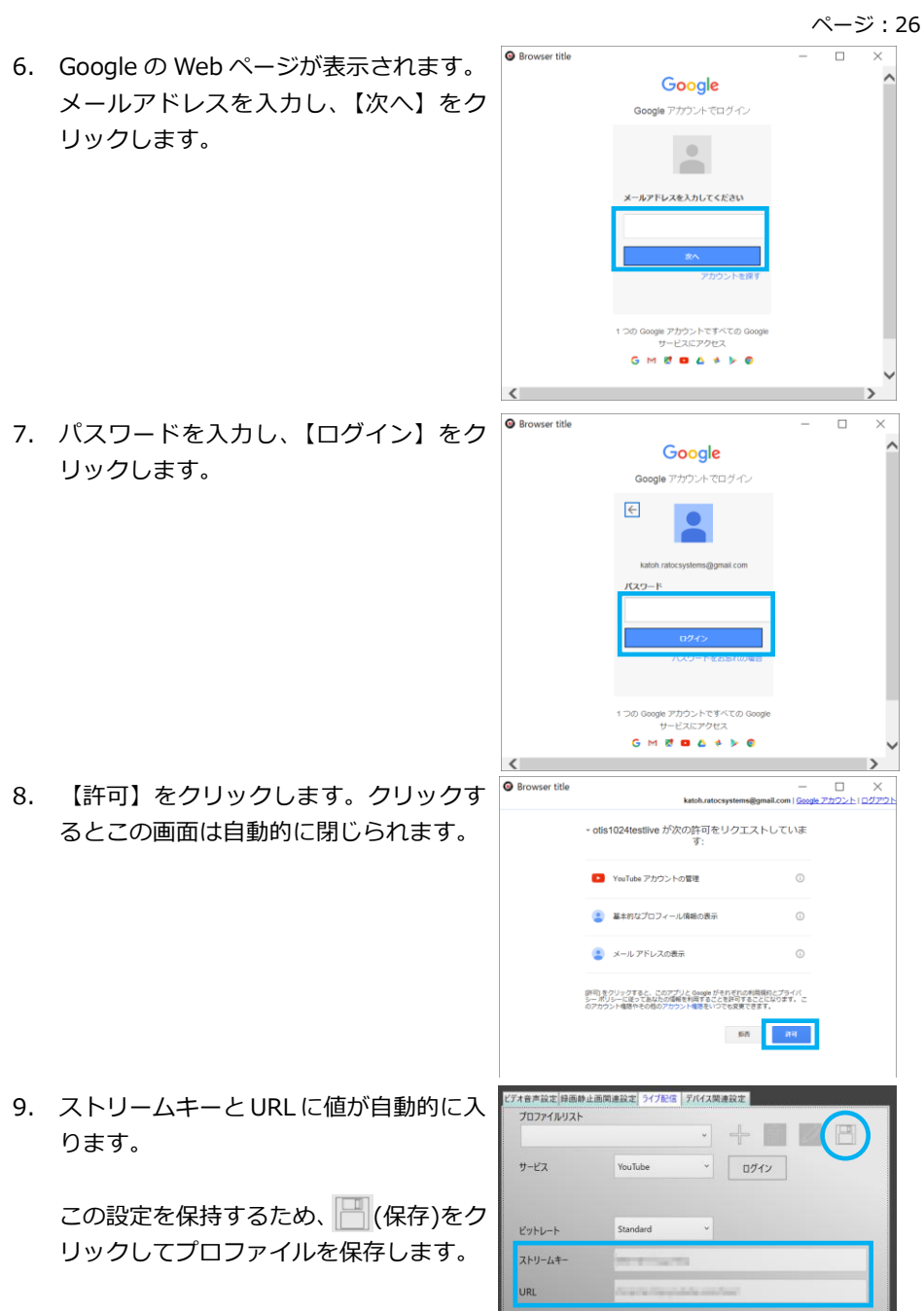

#### 10.iPhone/iPad の画面録画について

ページ:27

- 10. 設定が完了しました。 【閉じる】をクリックします。
- |<br>|オ音声設定||緑画静止画関連設定|| ライブ配信 | デバイス関連設定| プロファイルリスト  $- +$   $\circ$   $\Box$ YouTube1 サービス YouTube ビットレート Standard ストリームキー URL 初期化 11. ライブ配信を開始するには【ストリーミ

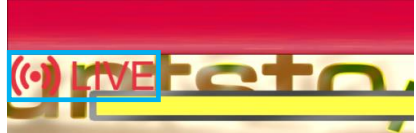

「LIVE」と表示されます。

12. ライブ配信が始まります。画面右上に

ング】をクリックしてください。

13. ライブ配信を停止するには【ストリーミ ング】を再度クリックしてください。

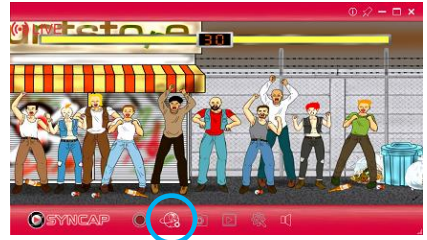

### <span id="page-27-0"></span>**9-3. Custom RTMP でのライブ配信**

1. 【設定】をクリックします。

2. 【ライブ配信】タブを開きます。

- 3. プロファイルを作成します。 (作成)をクリックします。
- 4. 次の項目について選択します。

サービス:Custom RTMP を選択 ビットレート:Low、Standard、High から選択 ストリームキー:利用するサービスの ストリームキーを入力 URL:利用するサービスの URL を入力

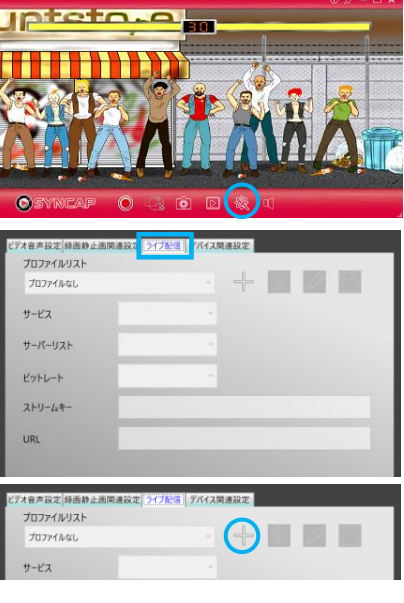

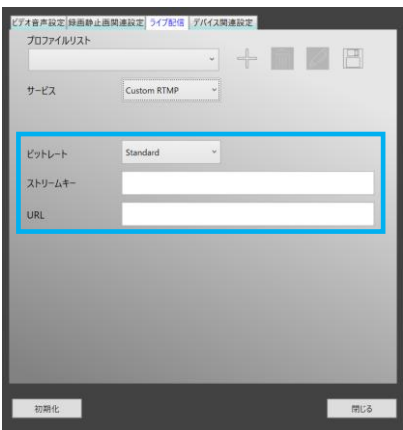

5. この設定を保持するため、 (■ (保存)をク リックしてプロファイルを保存します。

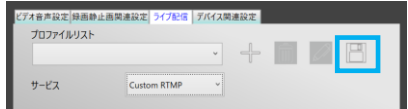

#### 10.iPhone/iPad の画面録画について

ページ:29

- 6. 設定が完了しました。 【閉じる】をクリックします。
- |音声設定|緑画静止画開連設定| ライブ配信 | デバイス開連設定 | プロファイルリスト  $-$  +  $\mathbb{R}$   $\emptyset$ custom1 Custom RTMP  $#$ - $FZ$ Standard ビットレート ストリームキー **URL**
- 7. ライブ配信を開始するには【ストリーミ ング】をクリックしてください。
- Thirato O.
- 8. ライブ配信が始まります。画面右上に 「LIVE」と表示されます。
- 9. ライブ配信を停止するには【ストリーミ ング】を再度クリックしてください。

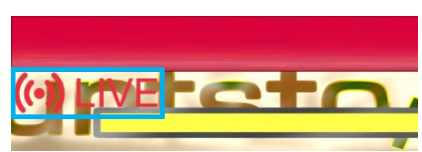

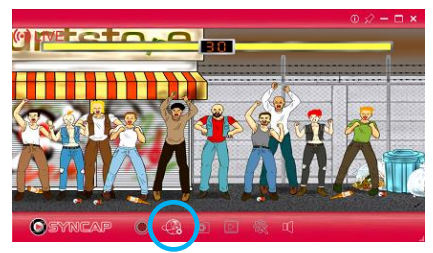

# <span id="page-29-0"></span>**10. iPhone/iPad の画面録画について**

SynCAP は iPhone/iPad の画面録画に対応しています。

**保護されたコンテンツの録画や配信はできません** iPhone/iPad の映像の録画には、純正 Apple AV アダプターを別途ご用意ください。 SynCAP 付属ツールで「HDCP 検出」をオフにしますが、「HDCP 検出」をオフにしても、保護されたコンテンツの録画や 配信はできませんのでご注意ください。

# <span id="page-29-1"></span>**10-1. SynCAP 付属ツールのダウンロード**

- 1. 録画用パソコンにて、弊社ホームページから SynCAP 付属ツールをダウンロード します。 <https://www.ratocsystems.com/services/driver/games.html>
- 2. ダウンロードしたファイルを任意のフォルダーで解凍します。 解凍されると、NVAudioX86.exe が作成されます。

### <span id="page-29-2"></span>**10-2. iPhone/iPad の接続**

下図のように接続します。

Apple 純正 AV アダプターを別途用意ください。

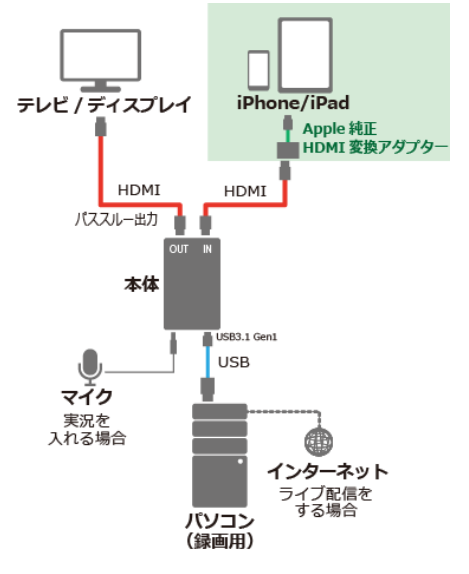

### <span id="page-30-0"></span>**10-3. 録画までの手順**

- 1. Apple 純正 AV アダプターを使用して、iPhone/iPad を RS-HDCAP-4PT 本体の HDMI IN に接続していることを確認します。
- 2. SynCAP を起動します。 起動すると、メッセージ「Copyright protected content was detected. disable preview」が表示されますので、 【OK】をクリックします。

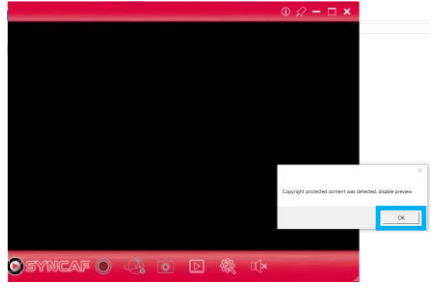

3. 【NVAudioX86.exe】を起動し、 HDCP enable のチェックを外します。

> この設定はパソコンを再起動しても保持 されます。

4. iPhone/iPad の画面が表示されます。

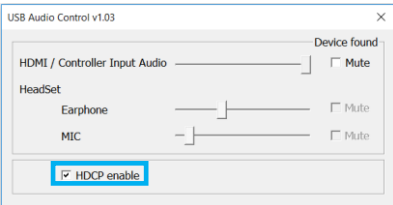

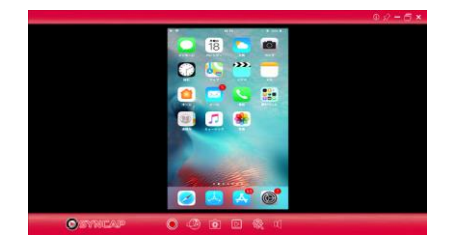

以上で、録画・ライブ配信を開始できます。録画・ライブ配信の手順については、前章ま でを参照ください。